## **Paper 252-2008**

# **Put Your Customers on the Map: Integrating SAS/GRAPH**®  **and Google Earth** Daniël Kuiper, SAS Institute, the Netherlands Koen Vyverman, SAS Institute, the Netherlands

# **ABSTRACT**

Ever fancied creating a Google Earth map from SAS® data? Or, conversely, loading Google Earth placemarks into a SAS data set? We propose an XML-based interface between SAS and Google Earth, allowing easy exchange of data between the two applications. We show how a folder of Google Earth placemarks can be plotted on a SAS/GRAPH® map by means of an XML Map created with SAS® XML Mapper. Going the other way, we transform a SAS/GRAPH customer distribution plot into an interactive Google Earth satellite view.

#### **INTRODUCTION**

In the fall of 2006, the local Technical Support team of SAS Institute in the Netherlands manned an information booth at the annual SAS Forum Netherlands. In order to attract the attention of passers-by, we came up with the idea to project the Google Earth view of the Netherlands on a large screen, and we invited visitors to define a placemark locating their offices, thereby effectively creating a visual map of our Dutch SAS customers.

Although we noticed at the time that many people paused in front of the booth to stare at the screen, we didn't think much of it until some time after the event, when Technical Support began to receive phone calls from customers asking how to achieve the integration between SAS and Google Earth that they had seen at the Forum. Considering the situation, we felt obliged to come up with a mechanism to achieve this perceived integration.

In this paper we make a round-trip from Google Earth (the free version) to SAS and back again. For the first leg of the trip, we export a group of Google Earth placemarks as an XML file. By means of the SAS XML Mapper, we create an XML Map that enables us to read the exported geographical data into SAS and use the data to generate a SAS/GRAPH plot. For the return trip, we start with a SAS/GRAPH plot and turn its data into an XML file readable by Google Earth. We use SAS 9.2, which has new functionality for the creation of XML output via XML Maps.

# **FIRST LEG: FROM GOOGLE EARTH TO SAS**

#### **EXPORT PLACEMARKS AS XML**

To illustrate the process step by step, we create a folder of placemarks in Google Earth and name it Flatland Faves. In this folder we store placemarks for a number of our favorite places in the Netherlands. Right-clicking on the folder name (Figure 1) and selecting **Save As** brings up a dialog box enabling export as either a KMZ file or a KML file. We choose the KML format, and save Flatland Faves. kml to our project directory C: \ge2sas2ge\xml input\.

KML, or Keyhole Markup Language, is Google Earth's way of storing all types of attributes—such as coordinates, shape and color of markers, label text, and opacity—of placemarks and of groups or folders of placemarks. KMZ is a compressed form of KML, which we don't use in this process. For a full description of the KML language, see the Google "KML Documentation Introduction" (Google, 2007), especially the "KML Reference," which describes the syntax and usage of all the KML tags.

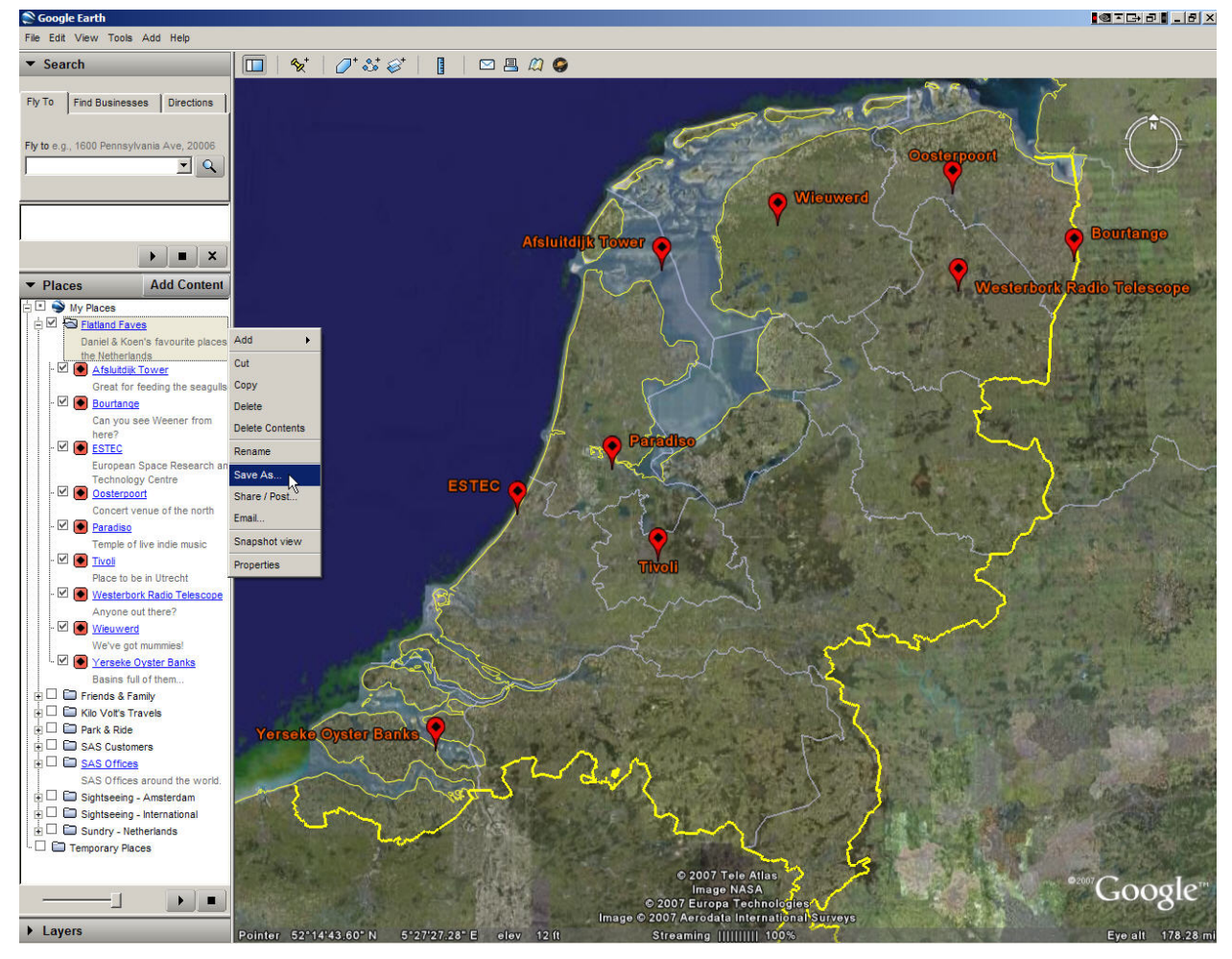

Figure 1. Saving a Placemarks Folder as a KML File

It is beyond the scope of this paper to discuss the KML specification in any depth, since we'll merely be using some very basic elements of it. For the time being, suffice it to say that KML looks a lot like XML, as can be seen in the following excerpts from our Flatland Faves.kml file:

```
\leq?xml version="1.0" encoding="UTF-8"?>\bullet<kml xmlns="http://earth.google.com/kml/2.2">o
<Document> 
   <name>Flatland Faves.kml</name> 
   <Style id="sh_ylw-pushpin_copy6">p
     <IconStyle> 
       <color>ff0000ff</color> 
       <scale>1.3</scale> 
       <Icon> 
          <href>http://maps.google.com/mapfiles/kml/paddle/red-diamond.png</href>q
       </Icon> 
       <hotSpot x="32" y="1" xunits="pixels" yunits="pixels"/> 
     </IconStyle> 
     ... 
     ... 
   </Style>
```
KML is in fact based on the XML standard, and it is important to know that the tag names are case sensitive and that tags within certain nested elements must appear in a specific order. At the top of the file we observe the following elements:

- **O** A mandatory XML header specifying the XML syntax version and a character encoding.
- **2** An XML namespace declaration.
- $\Theta$  A number of style definitions used to control the look and feel of the Google Earth placemarks, such as the type of marker and its size and color.
- $\Theta$  Possible dynamic content. We won't use this within the context of this paper, but some fairly cool applications have been built that rely upon this feature (Mintz, 2008).

Scrolling further down, the placemark for one of our favorite places shows up like this:

```
<Placemark> 
   <name>Paradiso</name> 
   <description>Temple of live indie music</description> 
  <LookAt>
     <longitude>4.883922925259545</longitude> 
     <latitude>52.36208499547839</latitude> 
     <altitude>0</altitude> 
     <range>139.6656827351202</range> 
     <tilt>1.200079114380297e-010</tilt> 
     <heading>-0.80010711659419</heading> 
     <altitudeMode>relativeToGround</altitudeMode> 
   </LookAt> 
   <styleUrl>#msn_ylw-pushpin_copy6</styleUrl> 
   <Point> 
     <coordinates>4.883844702895061,52.36214030828128,0</coordinates> 
   </Point> 
</Placemark>
```
This is where things become interesting. The name tag contains the label of the placemark, the description tag contains the text that appears in the placemark's balloon, and the Point tag lists the geographical coordinates of the placemark: longitude, latitude, and optionally altitude. These are the items we want to extract from the KML file that is generated from Google Earth and export to SAS.

Furthermore, though of no immediate concern to us, the LookAt tag contains the default viewing information for the current placemark. In essence, it defines how one sees the geographic location when Google Earth flies to it when the placemark is double-clicked. The  $style_{\text{UU1}}$  tag refers to one of the presentation styles defined earlier on.

In order to extract the placemark attributes that are of interest to us, we use the SAS XML Mapper application. For the XML Mapper to recognize our Flatland Faves.kml file as XML, we simply rename it as Flatland Faves.xml

#### **USE SAS XML MAPPER TO CREATE AN IMPORT XML MAP**

To facilitate transferring data from XML generated by a third-party application into a SAS data set, the XML LIBNAME engine supports a number of markup types, such as CDISC (Clinical Data Interchange Standards Consortium), MS Access, and Oracle. These markup types can be specified via the XMLTYPE option on the LIBNAME statement. The number of supported XML types is limited, though, and in order to import XML that does not conform to any of these predefined markup types, one must create an XML Map.

In this section we use the SAS XML Mapper application to define an XML Map based on the Flatland Faves. kml file generated by Google Earth. Defining this map will enable us to read the embedded data in the file correctly and import it into SAS using very few lines of SAS code. The making of a good XML Map is a bit of manual work, but it needs to be done only once. Later, we'll tweak our XML Map so that it can also be used to export SAS data back into the type of XML that Google Earth can read. For now we focus on importing data into SAS.

Essentially, an XML Map is a logical mapping from hierarchical tag-embedded content in an XML file to one or more SAS data sets. This mapping identifies certain XML tags as data set variables and the corresponding tag content as the values to populate the variables with. The SAS XML Mapper makes it easy to create such a map by dragging and dropping tags from a tree-view representation of a given XML file into a data set structure (that is, the map). Once that's done, variable types and lengths as well as formats can be adjusted.

We start the SAS XML Mapper application, and then select **Open XML** from the **File** menu and navigate to C:\ge2sas2ge\xml input\ to open our Flatland Faves.xml file. We then look for the items we want to extract by expanding the hierarchical structure: **Document** Ö **Folder** Ö **Placemark** Ö **Point** (Figure 2).

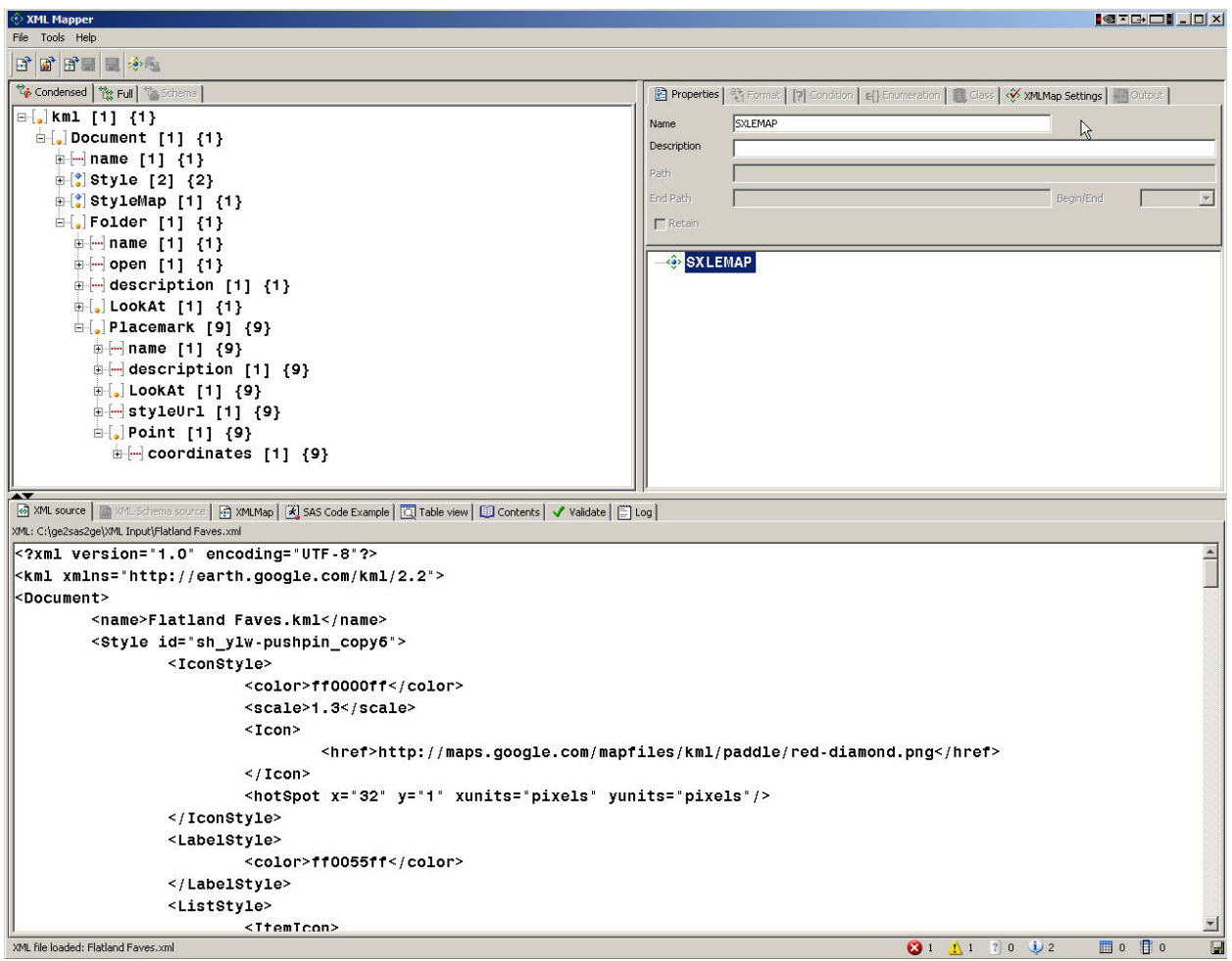

Figure 2. Exploring a Google Earth KML File in SAS XML Mapper

To create an XML Map, we change the default name SXLEMAP to GE2SAS. We are interested in getting placemark data into SAS, and we want to create a SAS data set with a record for each placemark in the KML source. To define a table named Placemark, we drag the Placemark item from the left pane into the Map pane on the right. We want some columns in this Placemark table, so we drag the placemark attributes name, description, and coordinates onto the Placemark table to define the columns name, description, and coordinates (Figure 3).

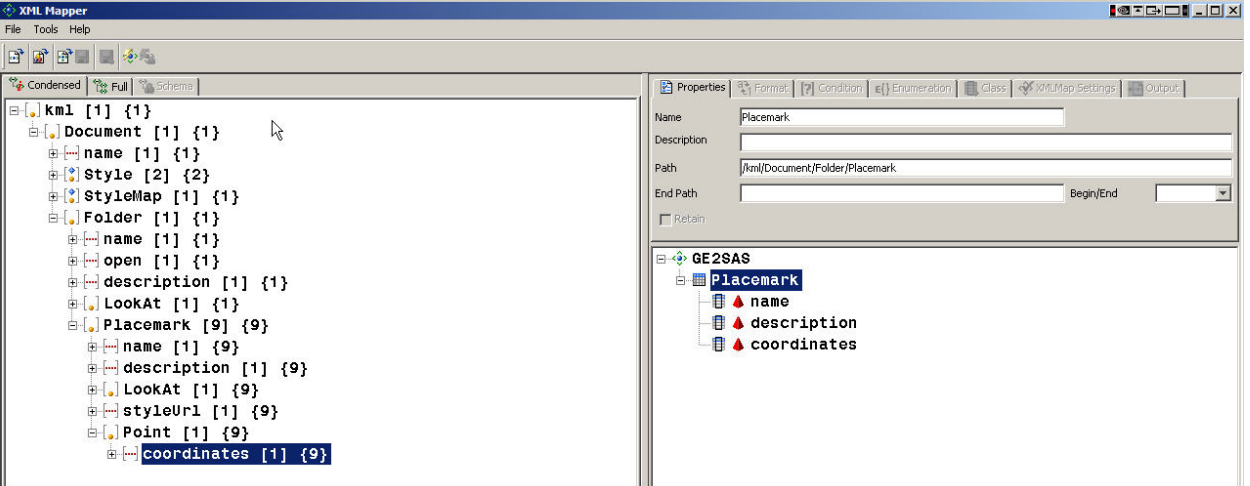

Figure 3. Defining a Table Based on XML Tags

Looking at the **Format** tab, we see that the XML Mapper application has picked values for the length of our three character variables, based on the data available in the Flatland Faves.xml file. We decide we need some more slack, however, because we want to be able to use our XML Map for any set of Google Earth placemarks. So we change the length of the name column to 50. We bump the lengths for description and coordinates to 100 (Figure 4).

| <b>◇ XML Mapper</b>                                                                                    | $\blacksquare \blacksquare \blacksquare \square \blacksquare \blacksquare \blacksquare \blacksquare \blacksquare \blacksquare \blacksquare$ |
|----------------------------------------------------------------------------------------------------|----------------------------------------------------------------------------------------------------|
| File Tools Help                                                                                        |                                                                                                    |
| $B$ $B$ $B$ $\parallel$ $\phi$ .                                                                       |                                                                                                    |
| Condensed   Pa Full   Schema                                                                           | Properties   <sup>2</sup> 1 Format   [?] Condition   E() Enumeration   B Class   $\sqrt[4]{\frac{1}{2}}$ XMLMap Settings   Mill Output      |
| $\left\  \left. \right. \right\  \left. \right\ $ (1) $\left\{ 1\right\}$<br>$\oplus$ Document [1] {1} | character<br>$\mathbf{v}$ Length<br>100<br>Type                                                                                             |
| i - name [1] {1}                                                                                       | string<br>Datatype<br>NDec<br>Width<br>Name                                                                                                 |
| $\mathbb{E}[\cdot]$ Style [2] {2}<br>$\oplus$ (*) StyleMap [1] {1}                                     | Format<br>New<br>$\mathbf{0}$<br>$\Omega$                                                                                                   |
| $\oplus$ [, Folder [1] {1}                                                                             | Informat<br>$\mathbf{0}$<br>$\blacktriangledown$<br>Clear<br>$\theta$                                                                       |
| ⊕ - name [1] {1}<br>由 <b>[-]</b> open [1] {1}                                                          | <b>E</b> · <b>O</b> GE2SAS                                                                                                    |
| $\oplus$ description [1] {1}                                                                           | 白 <b>田 Placemark</b>                                                                                                    |
| $\oplus$ [, ] LookAt [1] {1}<br><b>E</b> . Placemark [9] {9}                                           | <b>B</b> ▲ name<br>$\mathbf{0}$ description                                                                                                 |
| ⊕ name [1] {9}                                                                                         | <b>B</b> coordinates                                                                                                    |
| $\frac{1}{2}$ description [1] {9}<br>$\mathbb{H}$ . LookAt [1] {9}                                     |                                                                                                    |
| $\mathbb{H}$ styleUrl [1] {9}                                                                          |                                                                                                    |
| d[,]Point [1] {9}                                                                                      |                                                                                                    |
| $\mathbb{E}[\blacksquare]$ coordinates [1] {9}                                                         |                                                                                                    |

Figure 4. Editing the Length Attribute of the Columns

As we were doing all this clicking around, the XML Mapper has been quietly generating an XML Map for us. We select **Save XML Map As** from the **File** menu and store the XML Map as C:\ge2sas2ge\xml maps\ge2sas.map.

An XML Map is just a text file, and ge2sas.map contains the following:

```
<?xml version="1.0" encoding="UTF-8"?> 
<!-- ############################################################ --> 
\leftarrow :-- 2007-12-31T13:45:26 -->
<!-- SAS XML Libname Engine Map --> 
<!-- Generated by XML Mapper, 9.2.0.000000_v920c_20071205_7927 --> 
<!-- ############################################################ --> 
<!-- ### Validation report ### -->
<!-- ############################################################ --> 
<!-- XMLMap version (1.2) is an older version. --> 
<!-- XMLMap validation completed successfully. --> 
<!-- ############################################################ --> 
<SXLEMAP name="GE2SAS" version="1.2">n
```

```
 <!-- ############################################################ --> 
  \leqTABLE name="Placemark">\bullet <TABLE-PATH syntax="XPath">/kml/Document/Folder/Placemark</TABLE-PATH> 
    \texttt{<<COLUTION} name="name">\textbf{0} <PATH syntax="XPath">/kml/Document/Folder/Placemark/name</PATH>p
       <TYPE>character</TYPE> 
       <DATATYPE>string</DATATYPE> 
       <LENGTH>50</LENGTH> 
     </COLUMN> 
    <COLUMN name="description"><sup>0</sup>
       <PATH syntax="XPath">/kml/Document/Folder/Placemark/description</PATH> 
       <TYPE>character</TYPE> 
       <DATATYPE>string</DATATYPE> 
       <LENGTH>100</LENGTH> 
     </COLUMN> 
    \leqCOLUMN name="coordinates">\bullet <PATH syntax="XPath">/kml/Document/Folder/Placemark/Point/coordinates</PATH> 
       <TYPE>character</TYPE> 
       <DATATYPE>string</DATATYPE> 
       <LENGTH>100</LENGTH> 
    \langle / COLUMN>
     </TABLE> 
</SXLEMAP>
```
A few things to note about this XML Map:

- **O** SXLEMAP stands for SAS XML LIBNAME Engine Map. The version of the XML Map syntax is 1.2, which is the default setting after installing SAS XML Mapper, but it can be changed to another version in the XML Mapper Options window. The XML Map syntax for version 1.2 is fully documented at the SAS Support site (SAS, 2007). Different versions of the XML Map syntax offer different functionality, and as we shall see further on, version 1.9 is required in order to write XML files via an XML Map.
- o These are the table and column definitions as we picked them in the XML Mapper.
- **O** For each element, the map specifies an Xpath, which is a UNIX-like path notation defining exactly where the element can be found in the nested hierarchies of the XML file.

#### **READ DATA INTO SAS USING THE XML MAP**

Now we're ready to read the data into SAS. In the SAS Program Editor, we submit the following code:

```
filename gedata 'c:\ge2sas2ge\xml input\flatland faves.xml'; \bulletfilename g2smap 'c:\ge2sas2ge\xml maps\ge2sas.map';
```

```
libname gedata xml xmlmap=g2smap; \odotlibname sasdata 'c:\ge2sas2ge\sas data';
```

```
data sasdata.placemark; \bullet set gedata.placemark; 
run; 
libname gedata clear; 0
```

```
filename gedata clear;
```

```
filename g2smap clear;
```
And that's basically it! A few comments:

- $\bullet$  Define a fileref for the XML file saved from Google Earth, and another one for the XML Map which is needed to interpret the XML content correctly.
- $\Theta$  Assign a libref with the XML access engine that uses the XML Map, and one to store the extracted SAS data sets.
- p Extract a SAS data set from the Google Earth XML file. The contents are shown in the following figure (Figure 5).
- $\bullet$  Clean up; these are no longer needed.

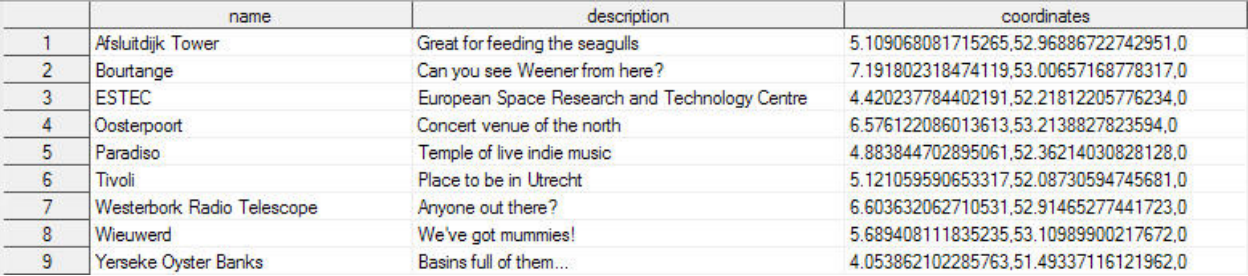

Figure 5. Google Earth Placemark Data in the sasdata.placemark Data Set

#### **TRANSFORM DATA AND CREATE AN ANNOTATE DATA SET FOR SAS/GRAPH USE**

Once we got to this point, we thought that actually using these Google Earth coordinates in conjunction with SAS/GRAPH maps to make a nice plot in SAS was going to be a piece of cake. As it turns out, the process is not exactly trivial; hence the detailed description in the following pages.

The coordinates variable as extracted from the XML contains three comma-separated values for longitude, latitude, and altitude. In the following DATA step, we strip these apart for further use. We ignore the altitude and convert longitude and latitude from degrees and decimal fractions of a degree into radians, because that's how coordinates are stored in the SAS/GRAPH map data sets. We also reverse the sign of longitude, because Google Earth and SAS/GRAPH Maps use opposing sign conventions. Note that as of SAS 9.2, the SCAN function supports a fourth argument containing modifiers such as  $r$ , which removes leading and trailing blanks from the result. The resulting data set, work.coordinates, is shown in Figure 6.

```
data coordinates(drop=delimiters modifiers coordinates pi); 
   set sasdata.placemark; 
   length 
     delimiters $ 1 
     modifiers $ 2 
     pi 
     long 
     lat 8 
\mathbf{z} pi=constant('pi'); 
   delimiters=','; 
   modifiers='r'; 
   long=-pi/180*input(scan(coordinates,1,delimiters,modifiers),20.); 
   lat=pi/180*input(scan(coordinates,2,delimiters,modifiers),20.);
```
run;

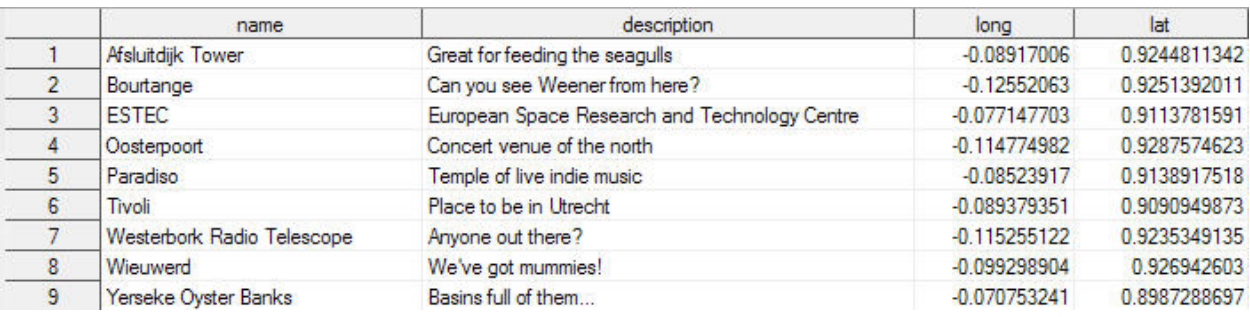

Figure 6. The work.coordinates Data Set at This Point

We plan to use PROC GMAP to display a map of the Netherlands (using the map data set maps.ntlands), with our extra points added by means of the Annotate facility. For a comprehensive overview of PROC GMAP, PROC GPROJECT, and map coordinates in conjunction with the use of Annotate, see Davis (1997).

The following code turns the work.coordinates data set into an Annotate data set. Our long and lat variables contain what SAS/GRAPH refers to as unprojected coordinates, which is to say they are simple spherical coordinates. Although PROC GMAP will work with unprojected coordinates, realistic pictures are obtained only when projected coordinates are used. And to apply a projection to a large group of coordinates, PROC GPROJECT can be used. However, to obtain consistent results, we need to project our long and lat values together with the unprojected

coordinates in maps.ntlands. So we add a bogus map id code 99, because PROC GPROJECT requires an id variable.

```
data coordinates; 
   length 
     function 
     style 
     color $ 8 
     position $ 1 
    size 8
    id 5
\mathbf{z} retain 
     xsys 
     ysys '2' 
     hsys '3' 
     when 'a' 
\mathbf{z} set coordinates(rename=(name=text)); 
   function='label'; 
   style='swissb'; 
   color='red'; 
   size=2; 
   position='8'; 
   id=99; 
   output; 
   function='symbol'; 
   style='marker'; 
   text='V'; 
   color='red'; 
   size=3; 
   id=99; 
   output; 
run;
```
The Annotate-ready version of the data set work.coordinates is shown in Figure 7.

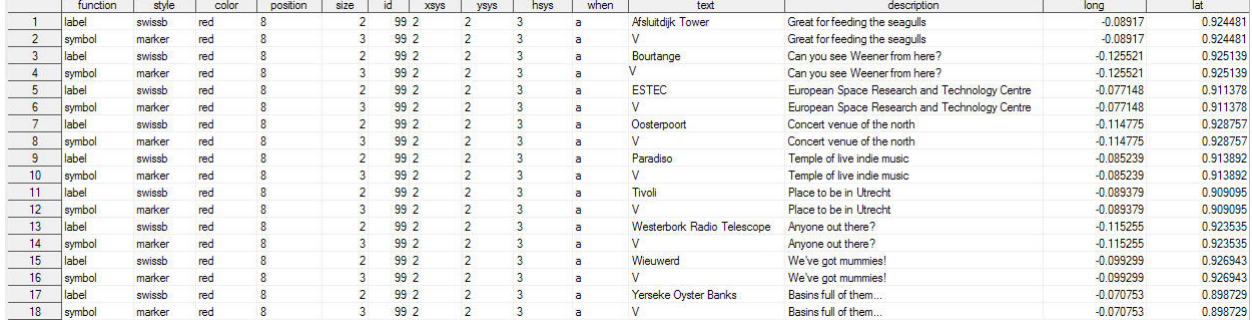

Figure 7. The Annotate-Ready Version of the work.coordinates Data Set

#### **THE RESULTING SAS/GRAPH PLOT**

We then append the Annotate data set to the SAS/GRAPH map data set maps.ntlands, creating one combined data set,  $work$ .all, to feed into PROC GPROJECT. Because PROC GPROJECT requires  $x$  and  $y$  variables, we rename long to  $x$  and lat to  $y$ :

```
data all; 
   set maps.ntlands(drop=x y rename=(long=x lat=y)) 
       coordinates(rename=(long=x lat=y)); 
run;
```
Then we use PROC GPROJECT to perform a gnomonic projection of the  $x$  and  $y$  variables. We use the dupok option to allow duplicate coordinates within an id group; otherwise observations would be dropped, notably from the Annotate part of the data set, where we have two records for each of the placemarks:

```
proc gproject data=all 
                  out=allp 
                  project=gnomon 
                  dupok; 
   id id; 
run;
```
The output of PROC GPROJECT is the data set work. allp, which is identical in structure and content to the input data set work.all, except that the values of x and y have been replaced by their projected values. We then split the projected work.allp data set into a new projected map data set, work.ntlandsp, and a projected Annotate data set, work.coordinatesp. The records belonging to the latter are easily identified by having id=99.

```
data ntlandsp coordinatesp; 
   set allp; 
   if id=99 then output coordinatesp; 
   else output ntlandsp; 
run;
```
At long last we can plot and annotate. The resulting chart is shown in Figure 8.

```
proc gmap data=ntlandsp map=ntlandsp all; 
   id id; 
   choro segment / nolegend 
                     annotate=coordinatesp; 
   run; 
quit;
```
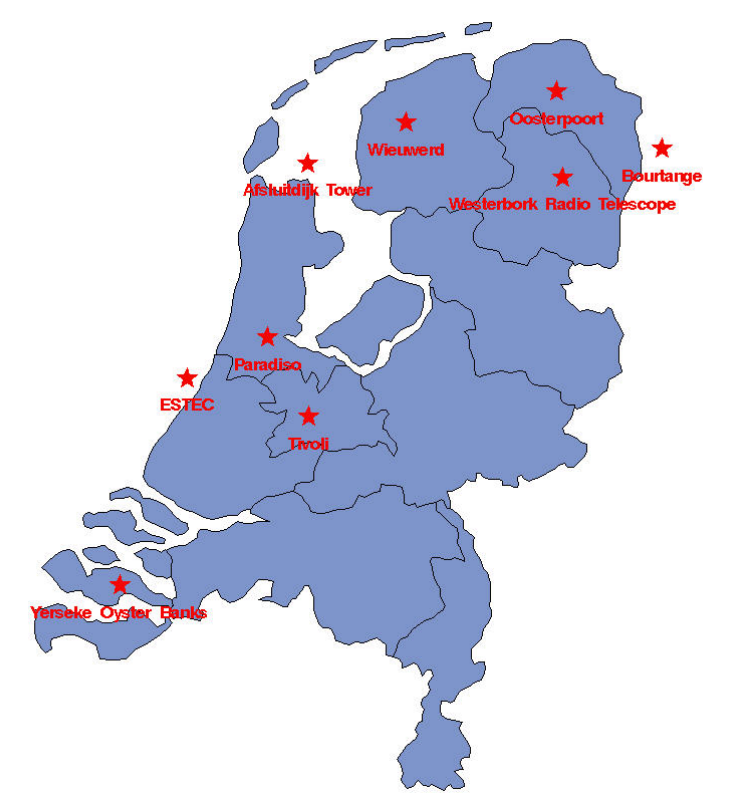

Figure 8. Google Earth Placemarks Plotted with SAS/GRAPH on a Map of the Netherlands.

Interesting result, but not quite what we'd expected. Comparing this with Figure 1, we see that ESTEC should definitely not be somewhere in the North Sea, nor should Bourtange appear in Germany. In fact, all of the other points are also located somewhat off their true positions. How come? A close comparison of the numerical values of the Google Earth coordinates with the unprojected coordinates in the SAS/GRAPH map data set leads us to suspect that

the map data set maps.ntlands, which dates from 1996, is not exactly the most accurate digital map of the Netherlands. Experiments with more recent map data sets, such as maps.germany (data status 2004) and maps.us (modified 2007), do not show the offset as observed in Figure 8.

In order to produce a better looking picture than the one in Figure 8, we decided to create a new map data set for the Netherlands by calibrating the existing one by means of Google Earth data. This process is described in the Appendix, since including it here would lead us too far afield. The result of this calibration is a new map data set, sasdata.ntlands\_calibrated. If you plan to try out code from the paper beyond this point, be sure to create the calibrated map data set first by running the code presented in the Appendix. Submitting the previous code, but with sasdata.ntlands\_calibrated substituted for maps.ntlands, yields a much more palatable result, as shown in the following figure:

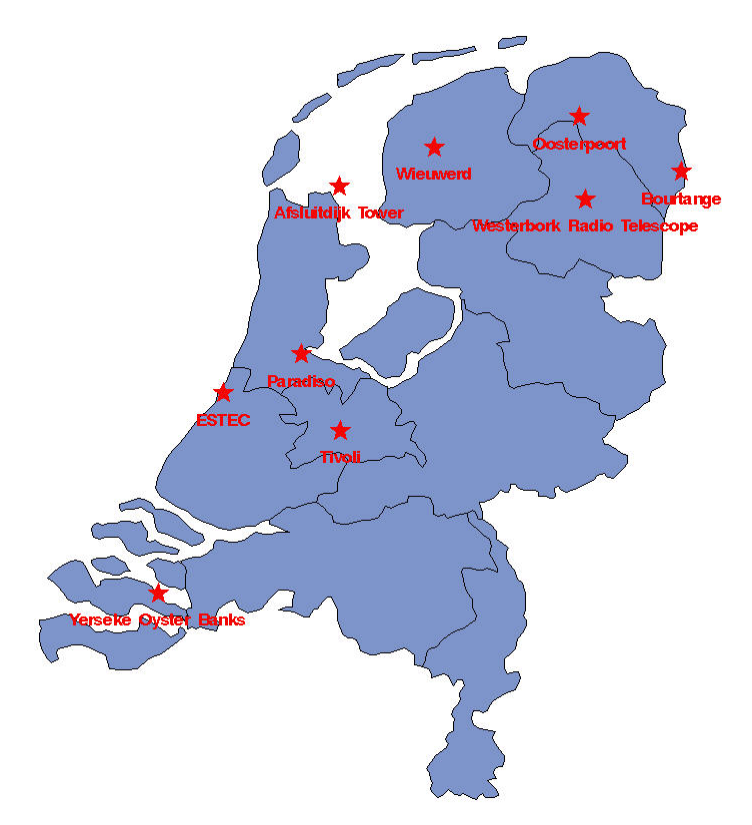

Figure 9. Google Earth Placemarks Plotted with SAS/GRAPH on a Calibrated Map of the Netherlands

# **RETURN TRIP: FROM SAS TO GOOGLE EARTH**

#### **CREATE A SAS/GRAPH PLOT**

For the return trip, we assume that we have some customer data in a SAS data set—such as a company name, its marketing slogan, and the location of its head office—as spherical longitude and latitude coordinates expressed in radians:

```
data sasdata.customer_coordinates; 
   length 
    name \frac{1}{5} 50
     description $ 100 
     long 
    lat 8
\mathbf{z} infile cards dlm=','; 
   input 
     name 
     description 
     long
```
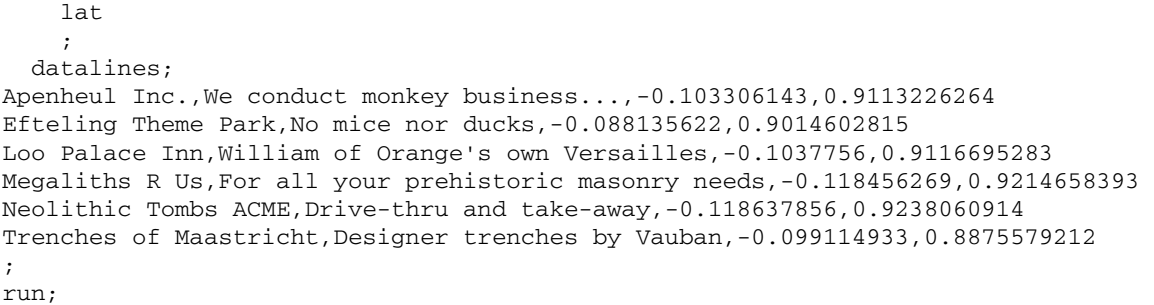

For the sake of convenience, we have used the same names for the variables in the sasdata.customer\_coordinates data set as we did in the first part of the paper: name, description, long, and lat. These names enable us to reuse the code to create a SAS/GRAPH plot with only minor modifications:

```
data customer_coordinates; 
   length 
     function 
     style 
     color $ 8 
     position $ 1 
    size 8
    id 5
     ; 
   retain 
     xsys 
     ysys '2' 
     hsys '3' 
     when 'a' 
     ; 
  set sasdata.customer_coordinates(rename=(name=text));
   function='label'; 
   style='swissb'; 
   color='red'; 
   size=2; 
   position='E'; 
   if text=:'Neolithic' then position=2; 
   if text=:'Loo' then position=2; 
   id=99; 
   output; 
   function='symbol'; 
   style='marker'; 
   text='V'; 
   color='red'; 
   size=3; 
   id=99; 
   output; 
run; 
data all; 
   set sasdata.ntlands_calibrated(drop=x y rename=(long=x lat=y)) 
       customer_coordinates(rename=(long=x lat=y)); 
run; 
proc gproject data=all 
                out=allp 
                project=gnomon 
                dupok; 
   id id; 
run;
```

```
data ntlandsp coordinatesp; 
   set allp; 
   if id=99 then output coordinatesp; 
   else output ntlandsp; 
run; 
proc gmap data=ntlandsp map=ntlandsp all; 
   id id; 
   choro segment / nolegend 
                     annotate=coordinatesp; 
   run; 
quit;
```
Note that we use our calibrated map sasdata.ntlands\_calibrated. We have no reason not to use it, since we know it is more realistic and it already exists. The resulting SAS/GRAPH chart is shown in Figure 10.

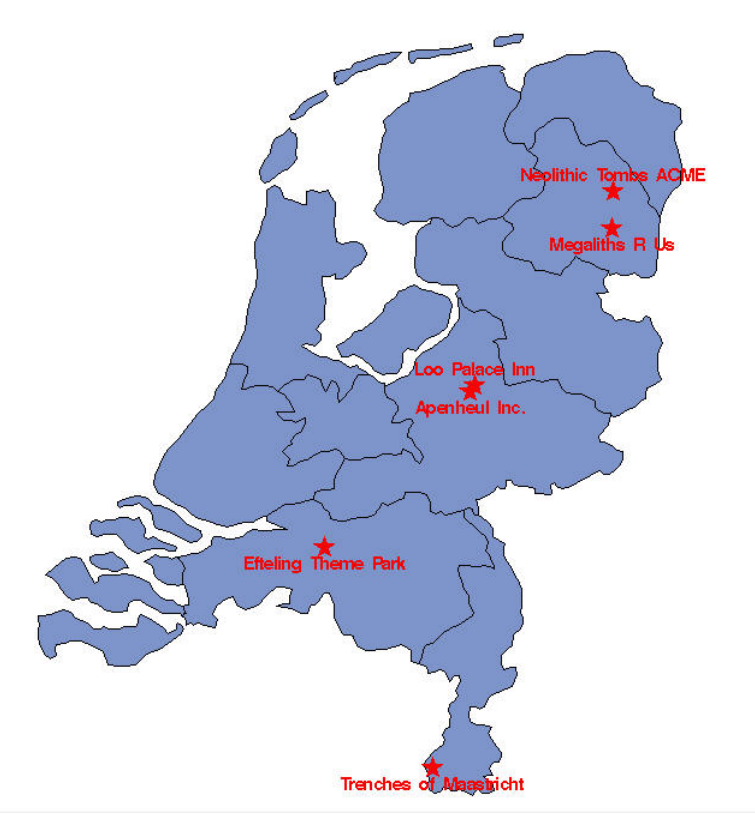

Figure 10. Some SAS Data Plotted with SAS/GRAPH on a Calibrated Map of the Netherlands

#### **TRANSFORM PLOT DATA FOR GOOGLE EARTH USE**

We prepare the data set sasdata.customer\_coordinates for writing to an XML file that is compatible with Google Earth by converting radians into degrees and putting the converted longitude and latitude into a commaseparated string. It is not necessary to add a zero altitude for Google Earth to interpret the coordinates string correctly. The resultant data set is work.placemark:

```
data placemark(keep=name description coordinates);
   set sasdata.customer_coordinates; 
   length 
    pi 
     long_deg 
    lat_deg 8
     coordinates $ 100 
     ;
```

```
 pi=constant('pi'); 
   long_deg=-long*180/pi; 
   lat_deg=lat*180/pi; 
   coordinates=strip(put(long_deg,best.))||','||strip(put(lat_deg,best.)); 
run;
```
#### **USE SAS XML MAPPER TO CREATE AN EXPORT XML MAP**

SAS 9.2 comes with a new XML LIBNAME Engine, xml92. The xml92 engine supports version 1.9 of the SXLE Map Syntax, which provides new tags for writing XML files via an XML Map. In previous versions of SAS, the xml engine was suitable only for reading XML files by means of an XML Map, and if one wanted to write XML, the only way to generate a specific XML layout was by coding a lot of PUT statements. Things have gotten easier!

We first need to create a version 1.9 XML Map suitable for export purposes. Luckily, we can reuse our work from the first part of the paper where we created the map ge2sas.map. We start the SAS XML Mapper application, select **Open XML Map** from the **File** menu, and load our map file ge2sas.map.

We change the map name from GE2SAS to SAS2GE, and on the **XML Map Settings** tab we change the version from 1.2 to 1.9 (Figure 11). Note that an output item named [None] is automatically added to the map.

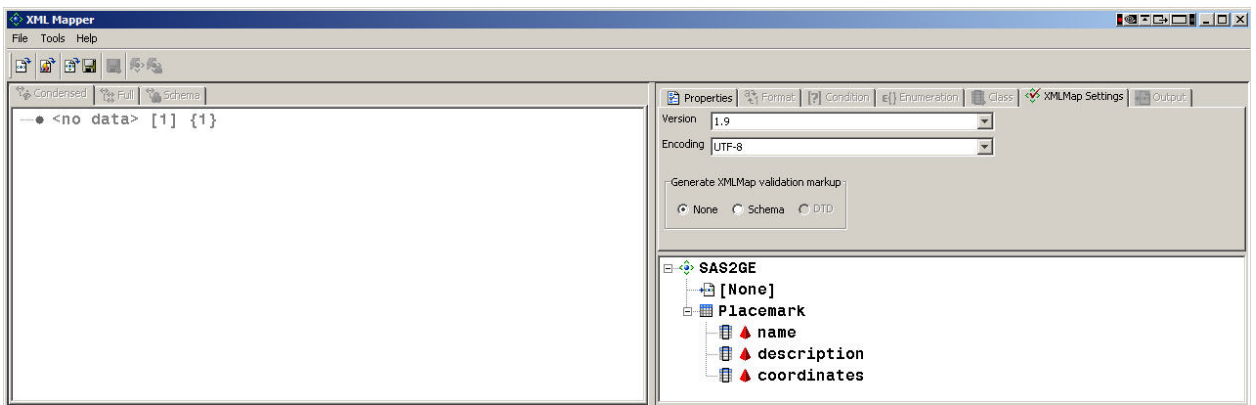

Figure 11. Changing the XML Map Syntax Version to 1.9

When we select the output item [None], the **Output** tab becomes available. On the **Output** tab, we enter Placemark as the name of the output table. At least one header attribute must be added, so we enter description for the attribute name, and Stuff from SAS for the attribute value. (Figure 12)

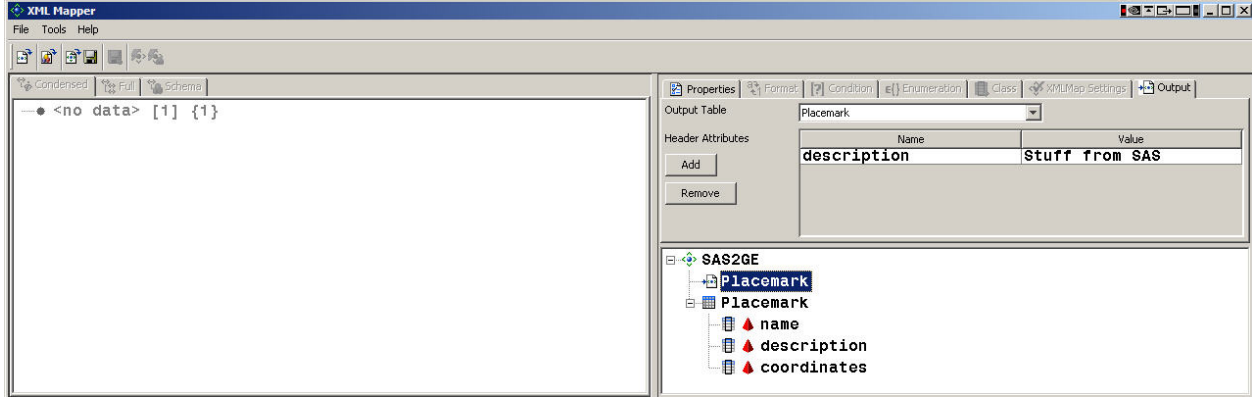

Figure 12. Entering the Table Name and Header Attribute

We then select the coordinates column in the Map pane and go to the **Properties** tab, where we change the path from /kml/Document/Folder/Placemark/Point/coordinates to

/kml/Document/Folder/Placemark/Point/@coordinates (Figure 13). The added @ in front of the column name causes the coordinates data to be written as a name-value pair within the Point tag, and provides a way of preserving the required nesting of tags in the Google Earth KML layout.

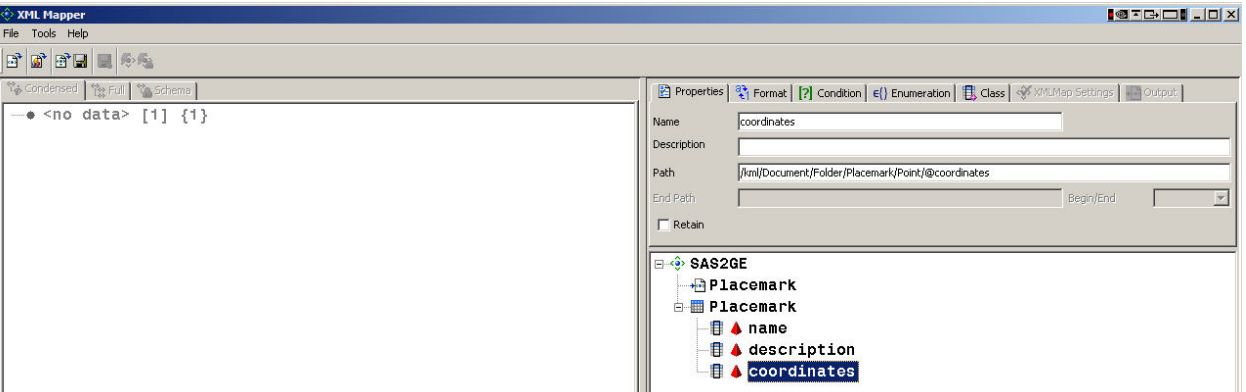

Figure 13. Adding an @ to the Xpath of the Coordinates Column

We then select **Save XML Map As** from the **File** menu, and save our export map as sas2ge.map in our XML Maps directory. Here is the new XML Map:

```
<?xml version="1.0" encoding="UTF-8"?> 
<!-- ############################################################ --> 
<!-- 2007-12-31T14:15:51 --> 
<!-- SAS XML Libname Engine Map --> 
<!-- Generated by XML Mapper, 9.2.0.000000_v920c_20071205_7927 --> 
<!-- ############################################################ --> 
<!-- ### Validation report ### -->
<!-- ############################################################ --> 
<!-- XMLMap validation completed successfully. --> 
<!-- ############################################################ --> 
<SXLEMAP name="SAS2GE" version="1.9"> 
   <!-- ############################################################ --> 
   <OUTPUT> 
     <HEADING> 
       <ATTRIBUTE name="description" value="Stuff from SAS"/> 
     </HEADING> 
     <TABLEREF name="Placemark"/> 
   </OUTPUT> 
   <!-- ############################################################ --> 
   <TABLE name="Placemark"> 
     <TABLE-PATH syntax="XPath">/kml/Document/Folder/Placemark</TABLE-PATH> 
     <COLUMN name="name"> 
       <PATH syntax="XPath">/kml/Document/Folder/Placemark/name</PATH> 
       <TYPE>character</TYPE> 
       <DATATYPE>string</DATATYPE> 
       <LENGTH>50</LENGTH> 
     </COLUMN> 
     <COLUMN name="description"> 
       <PATH syntax="XPath">/kml/Document/Folder/Placemark/description</PATH> 
       <TYPE>character</TYPE> 
       <DATATYPE>string</DATATYPE> 
       <LENGTH>100</LENGTH> 
     </COLUMN> 
     <COLUMN name="coordinates"> 
       <PATH syntax="XPath">/kml/Document/Folder/Placemark/Point/@coordinates</PATH> 
       <TYPE>character</TYPE> 
       <DATATYPE>string</DATATYPE> 
       <LENGTH>100</LENGTH> 
     </COLUMN> 
   </TABLE> 
</SXLEMAP>
```
# **SAS Global Forum 2008 Reporting and Information Visualization**

### **WRITE A GOOGLE EARTH XML FILE USING THE XML MAP**

Writing a Google Earth KML file is now simple. We define filerefs to the output KML file (no point in making an XML file and then having to rename it with a .kml extension) and to the export XML Map:

filename out 'c:\ge2sas2ge\xml output\placemarks from sas.kml'; filename s2gmap 'c:\ge2sas2ge\xml maps\sas2ge.map';

The output LIBNAME out is defined using the new xml92 engine and the export XML Map s2gmap:

libname out xml92 xmlmap=s2gmap;

Creating XML output is then as simple as this:

```
data out.Placemark; 
   set placemark; 
run:
```
At this point it is very important to remember that, like everything in XML and XML Maps, table names are case sensitive! In the previous section, we named the output table Placemark, with a capital P. Therefore, the capital P in the above DATA step is absolutely essential. If we were to submit the same DATA step, but with out. placemark instead of out. Placemark, we would get the message "ERROR: XMLMap for output table placemark requested but that table did not exist in the XMLMap output section."

Here is the generated XML file placemarks from sas.kml:

```
<?xml version="1.0" encoding="windows-1252" ?> 
<! - SAS XML Libname Engine (SAS92XML) 
       SAS XMLMap Generated Output 
       Version 9.02.01B0P12042007 
       Created 2008-01-04T22:36:33 
 --> 
<kml description="Stuff from SAS"> 
    <Document> 
       <Folder> 
          <Placemark> 
              <name>Apenheul Inc.</name> 
              <description>We conduct monkey business...</description> 
              <Point coordinates="5.9190059917,52.214940267" /> 
          </Placemark> 
           <Placemark> 
              <name>Efteling Theme Park</name> 
              <description>No mice nor ducks</description> 
              <Point coordinates="5.0497991654,51.649869529" /> 
           </Placemark> 
           <Placemark> 
              <name>Loo Palace Inn</name> 
              <description><![CDATA[William of Orange's own 
                Versailles]]></description> 
              <Point coordinates="5.9459038964,52.234816282" /> 
           </Placemark> 
           <Placemark> 
              <name>Megaliths R Us</name> 
              <description>For all your prehistoric masonry needs</description> 
              <Point coordinates="6.7870442706,52.796103557" /> 
           </Placemark> 
           <Placemark> 
              <name>Neolithic Tombs ACME</name> 
              <description>Drive-thru and take-away.</description> 
              <Point coordinates="6.7974484393,52.930190126" /> 
           </Placemark> 
           <Placemark> 
              <name>Trenches of Maastricht</name> 
              <description>Designer trenches by Vauban</description>
```

```
 <Point coordinates="5.6788673476,50.853322958" /> 
            </Placemark> 
        </Folder> 
    </Document> 
\langle/kml\rangle
```
Note the way the coordinates are written inside the Point tag thanks to the @ added to the coordinates' Xpath in the previous section.

#### **IMPORT XML AS GOOGLE EARTH PLACEMARKS**

And now the final test: we can either double-click the placemarks from sas. kml file that we generated from SAS, or open it from within Google Earth. Figure 14 shows the result in Google Earth, and this is exactly what we were trying to achieve.

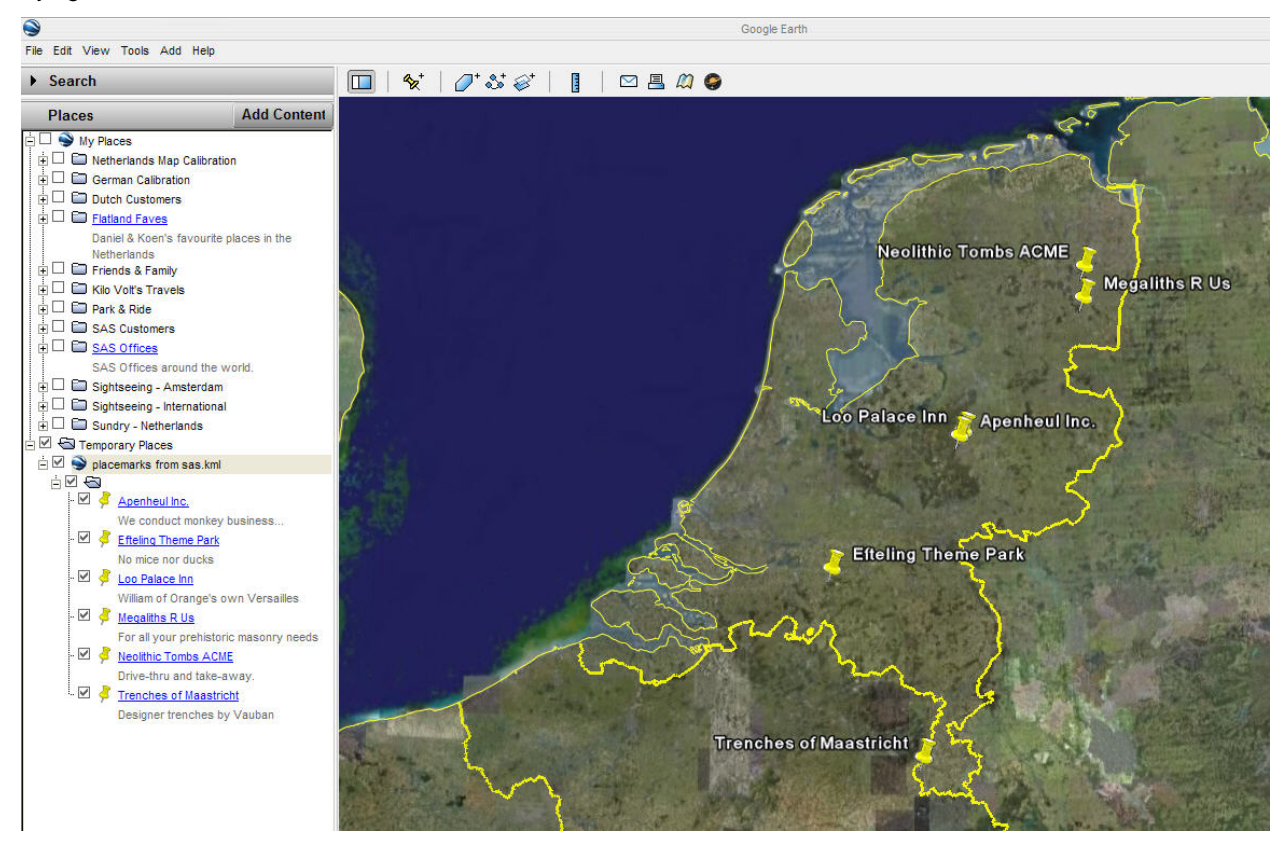

Figure 14. Mission Accomplished: Data from SAS is Transformed into Google Earth Placemarks

# **SUMMARY**

We have shown how to export data about geographical locations—placemarks—from Google Earth and import them into SAS by means of an XML Map, which can be reused for any set of Google Earth placemarks. We massaged the data and plotted it on a SAS/GRAPH map. In the process of doing this, we created a more realistic map data set for the Netherlands than the one that is currently available with SAS 9.2. Going the other way, we created a new XML Map for exporting data from SAS and generated a set of Google Earth placemarks based on some sample geographic data which we used to make a SAS/GRAPH plot.

The two XML Maps made in this paper only reference a small number of all the possible data elements available in the Google Earth KML specification. An export XML Map with more bells and whistles can be constructed. For example, one can include KML Style definitions to completely customize the look and feel of the exported placemarks, manage the content of the placemarks' balloons, specify individual viewing options via the LookAt element, and much more. We leave this as an exercise to the reader and look forward to future contributions using this technique to good effect in the realm of data visualization.

#### **REFERENCES**

Davis, Michael. 1997. "Putting Yourself on the Map with the GMAP Procedure." *Proceedings of the Twenty-Second Annual SAS Users Group International Conference*, San Diego, CA, 274–283. Cary, NC: SAS Institute, Inc. Available at: http://www.bassettconsulting.com/PAPER49.PDF.

Google. 2007. "KML Documentation Introduction." http://code.google.com/apis/kml/documentation/.

Mintz, David. 2008. "Using SAS and Google Earth to Access and Display Air Pollution Data." *Proceedings of the SAS Global Forum 2008 Conference*, San Antonio, TX.

SAS Institute Inc. 2007. SAS Customer Support site. "XML Map Syntax Version 1.2." http://support.sas.com/onlinedoc/913/getDoc/en/engxml.hlp/a002484805.htm.

#### **ACKNOWLEDGMENTS**

The authors would like to thank all their SAS colleagues who made helpful suggestions during the writing of the paper, and especially the participants of the 2006 SAS Forum Netherlands for inspiring us to find a way to pull this off.

## **CONTACT INFORMATION**

Your comments and questions are valued and encouraged. Contact the authors at:

Daniël Kuiper / Koen Vyverman SAS Institute, the Netherlands Flevolaan 69 1272PC Huizen The Netherlands Email: support@snl.sas.com

SAS and all other SAS Institute Inc. product or service names are registered trademarks or trademarks of SAS Institute Inc. in the USA and other countries. ® indicates USA registration.

Other brand and product names are trademarks of their respective companies.

# **APPENDIX: USING GOOGLE EARTH DATA TO CALIBRATE THE MAPS.NTLANDS SAS MAP DATA SET**

In an effort to obtain a better SAS/GRAPH map data set for the Netherlands, we use the approach of calibrating the existing map data set maps.ntlands by means of data extracted from Google Earth. In Google Earth, we scan the border of the Netherlands for those points having minimum longitude, maximum longitude, minimum latitude, and maximum latitude. This yields four placemarks, West, East, North, and South. (Figure 15).

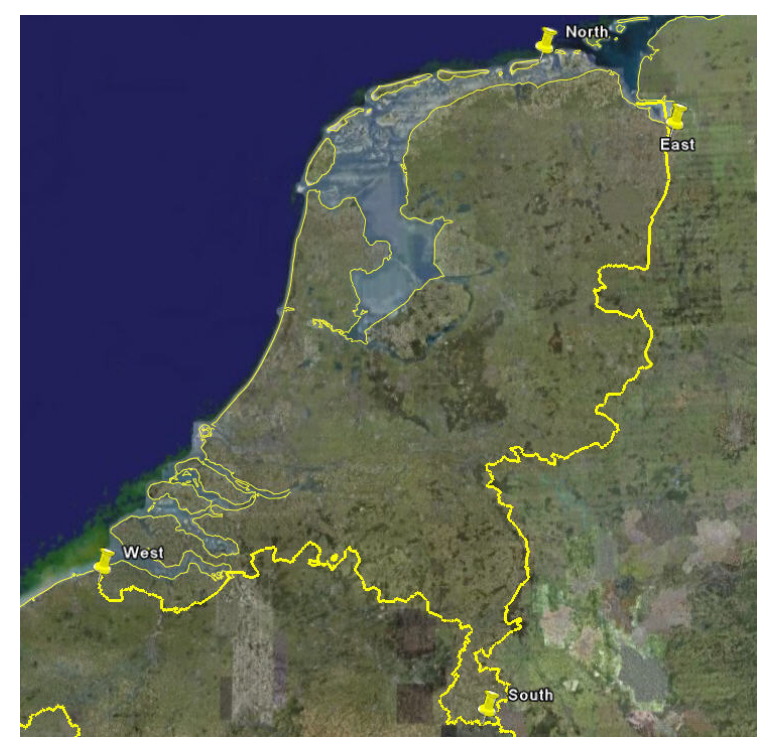

Figure 15. Google Earth placemarks for the most western, eastern, northern, and southern points in the Netherlands.

We put these in a folder which we save as the file netherlands map calibration. kml in our XML Input directory, and we change the extension to .xml.

The idea is to look in the maps.ntlands data set and likewise identify the four extremes of latitude and longitude. Once these have been found, a simple mapping can be constructed to transform the points in maps.ntlands in such a fashion that its longitude and latitude extremes coincide with those obtained from Google Earth. This transformation is basically a translation (to make the mid-point of the two maps coincide) followed by a scaling to stretch (or shrink) the new map in two directions.

The code below does all this, and produces a calibrated map data set sasdata.ntlands\_calibrated, which we use a number of times in the paper.

```
/* Read the calibration points from Google Earth into SAS. */ 
filename gedata 'c:\ge2sas2ge\xml input\netherlands map calibration.xml'; 
filename g2smap 'c:\ge2sas2ge\xml maps\ge2sas.map'; 
libname gedata xml xmlmap=g2smap access=readonly; 
libname sasdata 'c:\ge2sas2ge\sas data'; 
data calibration; 
   set gedata.placemark; 
run; 
libname gedata clear; 
filename gedata clear; 
filename g2smap clear;
```

```
 data calibration(drop=delimiters modifiers coordinates pi); 
   set calibration; 
  length
     delimiters $ 1 
    modifiers $ 2 
    pi 
     long 
     lat 8 
\mathbf{z} pi=constant('pi'); 
   delimiters=','; 
   modifiers='r'; 
   long=-pi/180*input(scan(coordinates,1,delimiters,modifiers),20.); 
  lat=pi/180*input(scan(coordinates, 2, delimiters, modifiers), 20.);
run; 
/* Stuff the minima and maxima of the Google Earth coordinates into */ 
\frac{1}{x} some macro variables. \frac{1}{x}data _null_; 
   set calibration; 
   if upcase(name)=upcase('east') then 
     call symput('ge_min_long',strip(put(long,best32.))); 
   if upcase(name)=upcase('west') then 
     call symput('ge_max_long',strip(put(long,best32.))); 
   if upcase(name)=upcase('north') then 
     call symput('ge_max_lat',strip(put(lat,best32.))); 
   if upcase(name)=upcase('south') then 
   call symput('ge_min_lat',strip(put(lat,best32.)));
run; 
/* Same for the minima and maxima of LONG and LAT coordinates in */ 
\frac{1}{x} the maps.ntlands data set. \frac{x}{x}proc sql noprint; 
  select 
    strip(put(min(long),best32.)), 
     strip(put(max(long),best32.)), 
     strip(put(min(lat),best32.)), 
     strip(put(max(lat),best32.)) 
   into 
     :sas_min_long, 
     :sas_max_long, 
     :sas_min_lat, 
     :sas_max_lat 
   from 
    maps.ntlands 
   ; 
quit; 
/* We translate the midpoint of the SAS map to the origin of the */ 
/* coordinate system, then we scale longitude and latitude accor- */ 
/* ding to the size of the Google Earth map, and finally translate */ 
\frac{1}{2} the SAS map back so its midpoint coincides with the midpoint of \frac{1}{2}\frac{1}{2} the Google Earth map.
data sasdata.ntlands_calibrated(drop= 
                                       ge_mid_long 
                                       ge_mid_lat 
                                       sas_mid_long 
                                       sas_mid_lat 
                                       long_stretch_factor 
                                       lat_stretch_factor
```

```
); \hspace{1.5cm}
```

```
 set maps.ntlands; 
   length 
     ge_mid_long 
     ge_mid_lat 
     sas_mid_long 
     sas_mid_lat 
     long_stretch_factor 
    lat_stretch_factor 8
     ; 
   retain 
     ge_mid_long 
     ge_mid_lat 
     sas_mid_long 
     sas_mid_lat 
     long_stretch_factor 
     lat_stretch_factor 
\mathbf{z} if _n_=1 then do; 
     ge_mid_long=(&ge_max_long+&ge_min_long)/2; 
     ge_mid_lat=(&ge_max_lat+&ge_min_lat)/2; 
     sas_mid_long=(&sas_max_long+&sas_min_long)/2; 
     sas_mid_lat=(&sas_max_lat+&sas_min_lat)/2; 
     long_stretch_factor=abs(&ge_max_long-&ge_min_long)/ 
                           abs(&sas_max_long-&sas_min_long); 
     lat_stretch_factor=abs(&ge_max_lat-&ge_min_lat)/ 
                          abs(&sas_max_lat-&sas_min_lat); 
     end; 
   long=ge_mid_long+long_stretch_factor*(long-sas_mid_long); 
   lat=ge_mid_lat+lat_stretch_factor*(lat-sas_mid_lat); 
run;
```
The effect of using the calibrated map can be seen by plotting the four placemarks West, East, North, and South on the old and new maps (Figure 16).

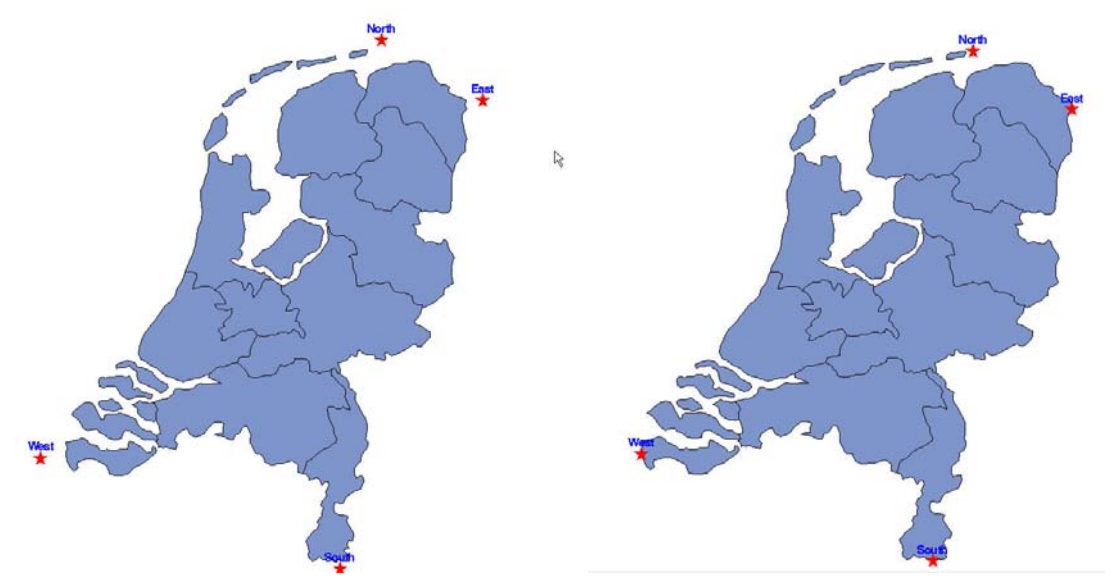

Figure 16. Google Earth Placemarks for the Most Western, Eastern, Northern, and Southern points in the Netherlands Plotted on the Standard SAS/GRAPH Map (left) and the Calibrated Map (right)